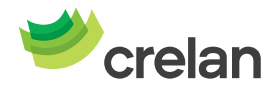

# **Bienvenue chez Crelan. Voici comment utiliser Crelan Sign.**

Crelan Sign est une façon de signer vos opérations dans myCrelan sans utiliser un digipass. C'est donc une façon à part entière et alternative pour vous enregistrer dans le homebanking ou pour signer des opérations.

Crelan Sign = le digipass virtuel disponible dans la Crelan Mobile App. Crelan Sign ne fonctionne pas pour myCrelan Pro.

1. Installez Crelan Mobile et **enregistrez-vous** dans l'application sur votre smartphone.

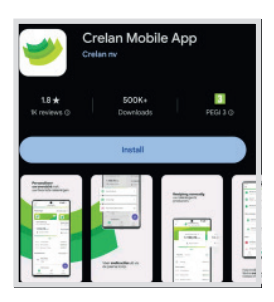

2. Allez ensuite vers le homebanking myCrelan – Homepage (https://mycrelan.crelan.be)

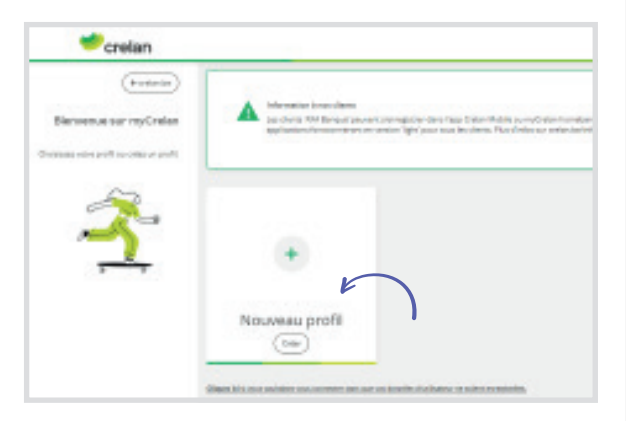

3. Cliquez ensuite sur **« nouveau profil »** et introduisez votre identifiant d'utilisateur, et cliquez ensuite sur le pavé en-dessous de **Crelan Sign** (voir encadré)

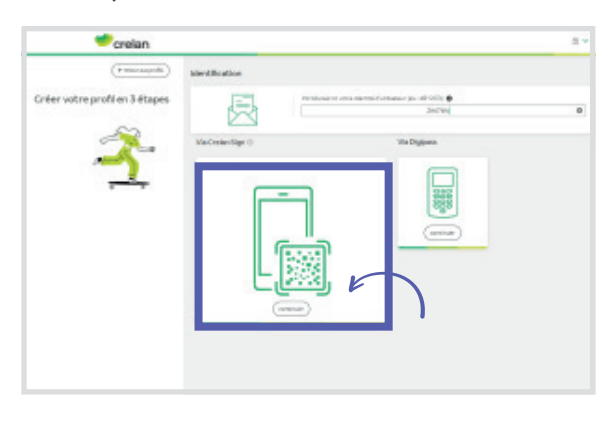

4. En cliquant sur « Crelan sign » vous obtenez un **code QR** qui est valable pendant 60 secondes

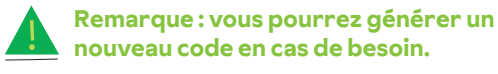

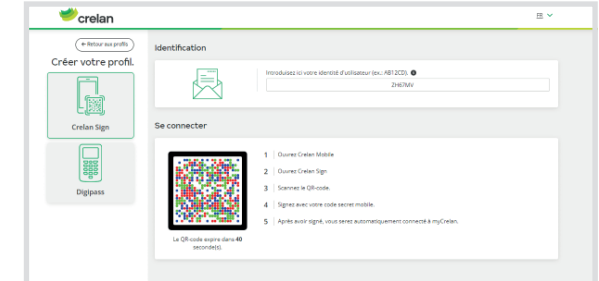

5. Retournez maintenant sur votre application mobile et cliquez sur **Crelan Sign** (sur la page d'accueil).

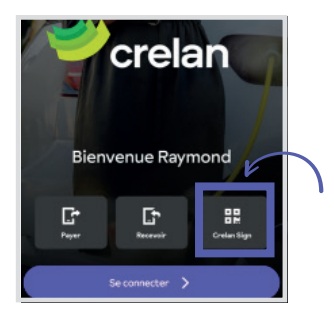

6. **Scannez le code QR** dans myCrelan avec votre smartphone

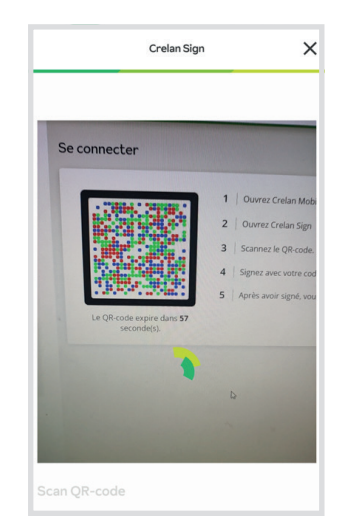

7. **Confirmez** l'opération avec votre code PIN ou en utilisant vos « biometrics » (empreinte digitale ou la reconnaissance faciale).

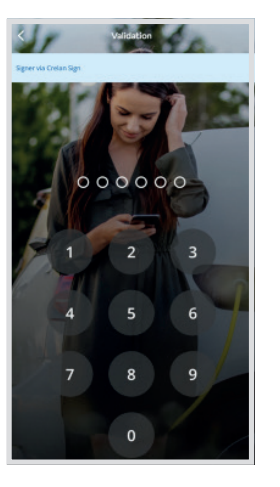

8. Après votre consentement l'opération sera enregistrée.

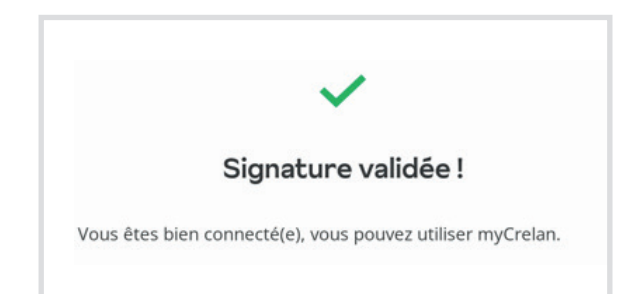

## **Une autre façon d'utiliser Crelan Sign, c'est en faisant un achat sur internet via -> votre smartphone**

- 1. Passez votre commande sur votre site préféré et cliquez sur « **bancontact »**.
- 2. Vous trouverez ensuite l'écran suivant dans lequel il est possible d'ouvrir l'application « bancontact » si celle-ci est installée sur votre smartphone, OU vous pouvez payer avec votre carte bancontact. (voir photo)

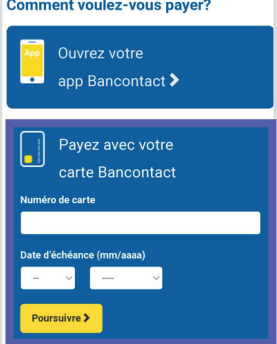

- 3. Encodez le numéro de votre carte et la date d'échéance et poursuivez l'opération. Vous êtes ensuite dirigé vers l'application Crelan. Choisissez l'option « Crelan Sign ».
	- Détails de la transaction Commercant: AlipayLimited SA Montant: 14,75 EUR Date: 13/06/2024 11:58:13 CET Choisissez votre méthode d'authentification

4. L'étape suivante à effectuer est indiquée sur l'écran de votre smartphone.

### S'authentifier avec Crelan Mobile

#### étape 1

Ouvrez Crelan Mobile et choisissez 'Payer' > 'Signer une demande de paiement en ligne'. Si vous vous êtes déjà connecté vous trouvez cette option via le bouton d'action mauve

#### étape 2

Sélectionnez et signez la transaction souhaitée.

**Option 1:** vous n'êtes pas connecté dans Crelan Mobile App, cliquez sur "payer"

**Option 2:** si vous êtes déjà connecté, utilisez le bouton d'action flottant mauve

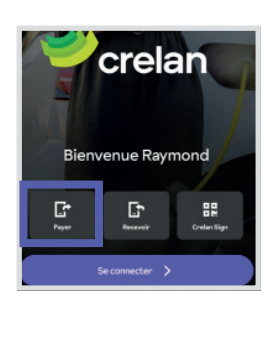

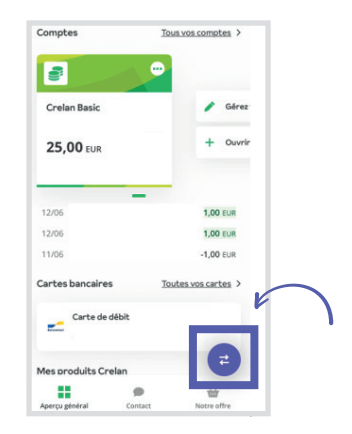

5. Vous obtenez l'écran suivant sur votre smartphone et pourrez ensuite voir les opérations en cours et signer.

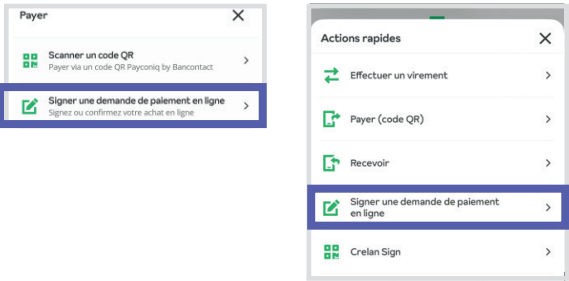

## **Une autre façon d'utiliser Crelan Sign, c'est en faisant un achat sur internet via -> votre desktop**

- 1. Passez votre commande sur votre site préféré et cliquez sur **« bancontact »**.
- 2. Vous trouverez ensuite l'écran suivant dans lequel il est possible de scanner le QR code avec l'application « Bancontact » (si elle est installée sur le smartphone) OU vous pouvez choisir de payer avec votre carte Bancontact (voir photo).

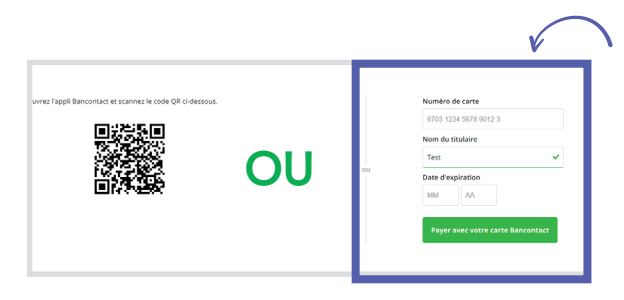

3. Encodez le numéro de votre carte et la date d'échéance et poursuivez l'opération. Ensuite, choisissez l'option « Crelan Sign ».

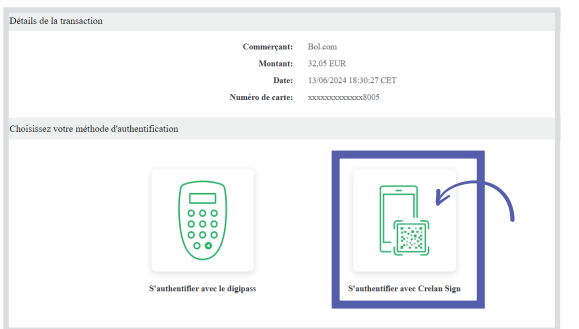

4. Les prochaines étapes que vous devez maintenant suivre sont décrites dans l'écran que vous recevez

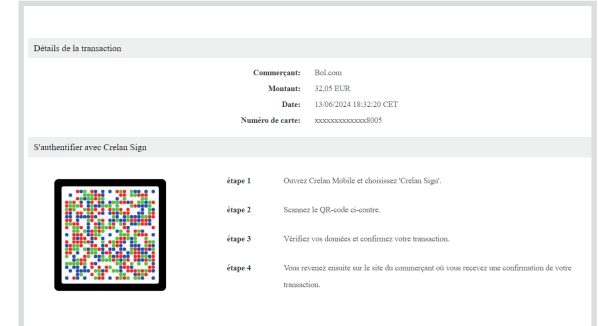

5. Après votre confirmation, la signature a réussi et l'achat a été finalisé.

Vous pouvez désormais effectuer vos opérations bancaires grâce à Crelan Sign via myCrelan - Homebanking.

### Des questions ? Posez-les à notre Customer Care.

Contactez le Customer Care au 02/558 78 88 ou surfez sur crelan.be pour plus d'informations